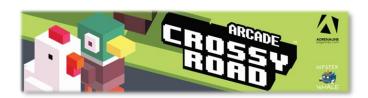

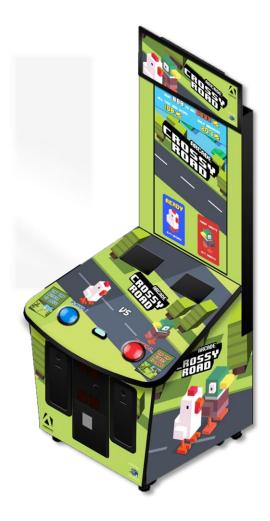

# **Crossy Road Arcade 42"**

CR-42-1001

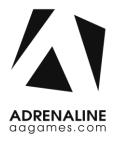

## Operation & Service Manual

Version 2.0

\* Read this manual before use

## **General Remark**

If you encounter any difficulties or if you need support on how to update and/ or install your Crossy Road product, we invite you to contact your local distributor or reach us at <a href="mailto:support@aagames.com">support@aagames.com</a> or by calling our support line +1-450-824-1671

Adrenaline Amusements Team

Adrenaline Amusements 1150 Levis, Suite 302 Terrebonne, Qc Canada J6W 5S6

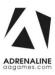

### **Table of Contents**

## **Contents** General Remark......2 Table of Contents......3 Chapter 01 - Preface ......5 Precaution for Game Operation...... 5 Chapter 02 - Game Features......7 Chapter 3 – Unit Features ......8 Chapter 04 – Operator Menu ......9 Operator Menu .......9 Chapter 05 - Service & Repair......12 Chapter 06 - Parts ......18 Decal Prints......21

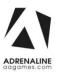

#### Crossy Road Manual V2.0

| Header Parts                       | 22 |
|------------------------------------|----|
| I/0 board INV-04-1201              | 23 |
| Cabling                            | 24 |
| Wiring Harness                     | 24 |
| Computer Parts                     | 24 |
| Chapter 08 – Diagrams & Schematics | 25 |
| IO Board Wiring Diagram            | 26 |
| Chapter 09 – Software Recovery     | 27 |
| Chapter 10 – Card Reader           | 28 |

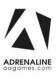

## **Chapter 01 - Preface**

# Please read this page before preparing your Crossy Road Arcade product for game play.

The following safety instructions apply to all game operators and service personnel. Specific warnings and cautions will be included throughout this manual.

Use the following safety guidelines to help protect the system from potential damage and to ensure your personal safety:

- Electronic components in the game cabinet run on 110V AC 60Hz (220V/ 50Hz in most of Europe, the Middle East and the Far East delivered units).
- To help prevent electric shock, plug the system into a properly grounded power source. These cables are equipped with 3-prong plugs to help ensure proper grounding. Do not use adapter plugs or remove the grounding prong from a cable. If you must use an extension cable, use a 3-wire cable with properly grounded plugs.
- To help protect your system from sudden increases and decreases in electrical power, use a surge suppressor, line conditioner or Uninterruptible Power Supply (UPS).
- Be sure nothing rests on the system's cables and that the cables are not located where they can be stepped on or tripped over.
- Keep your system far away from radiators and other heat sources.
- Do not block cooling vents.

### **Precaution for Game Operation**

Adrenaline Amusements Inc. assumes no liability for injuries incurred while playing our games.

Operators should be aware that certain health and physical conditions may make people susceptible to injury when playing video games.

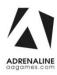

#### **Safety**

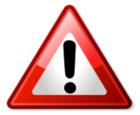

To avoid electrical shock, unplug the cabinet before performing installation or service procedures.

If a power cord is damaged, it must be replaced by the equivalent power cord available from your distributor.

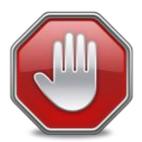

Adrenaline Amusement Inc. assumes no liability for any damages or injuries incurred while setting up or servicing the cabinet. Only qualified service personnel should perform installation or service procedures.

#### **Environmental Conditions**

Cabinet is intended for indoor use only. Be sure to keep the cabinet dry and maintain operating temperatures of  $59^{\circ}$  -  $86^{\circ}$ F ( $15^{\circ}$  -  $30^{\circ}$ C).

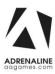

# **Chapter 02 - Game Features**

### Win a lot of tickets!

#### **How to Play**

- Tap the button to cross roads, train tracks and rivers.
- 100% Skill game.
- Challenge your friends; 2 player game play.
- Skill Bonus; beat the target score and win a bonus of 100 to 1000 tickets

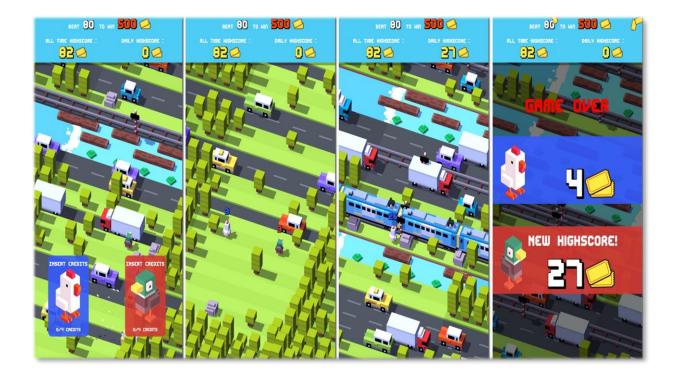

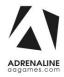

# **Chapter 3 – Unit Features**

#### **Hardware Features**

- 2 Players Game
- Dual Ticket Dispenser

#### **Cabinet Facts**

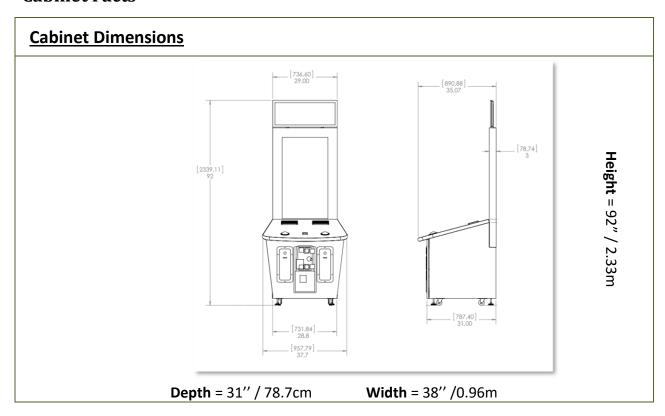

| Shipping Dimensions        |                            |                             |  |
|----------------------------|----------------------------|-----------------------------|--|
| <b>Width</b> = 43" / 1.09m | <b>Depth</b> = 43" / 1.09m | <b>Height</b> = 90" / 2.28m |  |
|                            | Weight = 250lbs            |                             |  |

## Voltage

| Voltage | Operating |
|---------|-----------|
| 110V AC | 4 AMP     |
| 220V AC | 2 AMP     |

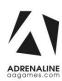

## Chapter 04 – Operator Menu

## **Operator Menu**

Access the Operator Menu by pressing the switch button located inside the top coin door.

Player 1 Button: Scroll Up/Increase Value

**Start Button:** *Select* 

Player 2 Button: Scroll Down/Decrease Value

|               |                  |       | Version #  |
|---------------|------------------|-------|------------|
| C             | Credits per g    | ame   | 4          |
| Gam           | e Audio Vol      | ume   | 20         |
| Attrac        | t Audio Vol      | ume   | 15         |
|               | Ticket V         | alue  | 1          |
|               | Payment 7        | Гуре  | Credits    |
| Re            | demption M       | lode  | ON         |
|               | Activate Bo      | onus  | ON         |
|               | Bonus V          | alue  | 500        |
| Average       | Game For Bo      | onus  | 100        |
| N             | Minimum Tic      | kets  | 0          |
|               | Tickets per      | Step  | 1          |
|               | Diffic           | culty | 1          |
|               | Ticket F         | eed   | Continuous |
|               | Credit Sha       | ring  | False      |
| Game<br>Stats | Clear<br>Credits | Quit  | Resume     |

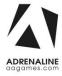

#### Crossy Road Manual V2.0 Chapter 04 – Operator Menu

| <b>Operator Menu</b>    | Values                   | What it does                                                                                                    |
|-------------------------|--------------------------|----------------------------------------------------------------------------------------------------|
| Credits Per Game        | 0 – 20                   | Adjusts the number of credits required to play. "0" sets the unit in free play mode.                                                                    |
| Game Audio Volume       | 0 – 20                   | Adjusts the in-game audio volume. "0" will mute the game.                                                                                               |
| Attract Audio Volume    | 0 – 20                   | Adjusts the audio volume of the attract loop. "0" will mute the attract loop.                                                                           |
| Ticket Value            | 1-2                      | Adjusts the value of physical tickets. Physical tickets are either worth "1" ticket or "2" tickets.                                                     |
| Payment Type            | Credit / Card            | Changes the credit type. "Credits" = Coins and "Card" = Card Reader. This will change the in-game text accordingly.                                     |
| Redemption Mode         | On / Off                 | Adjusts the Redemption availability.                                                                                                    |
| Activate Bonus          | On / Off                 | Adjusts the Bonus availability.                                                                                                    |
| Bonus Value             | 50 - 1000                | Adjusts the number of tickets given when the Bonus is reached.                                                                                          |
| Average games for Bonus | 10 - 1000                | Sets how frequently the Bonus could be awarded.                                                                                                    |
| Minimum Tickets         | 0 – 20                   | Adjusts the minimum number of tickets per game.                                                                                                    |
| Tickets per Step        | 0,1 - 2                  | Adjusts the divider for the amount of tickets given per number of steps (Increment per 0.1).                                                            |
| Difficulty              | 1 - 5                    | Adjusts the Difficulty Level (1 is Easiest, 5 is Hardest).                                                                                              |
| Ticket Feed             | Continuous / End<br>Game | Adjusts the ticket distribution mode (Continuous: during the game; End Game: At the end of the game).  If you have a Card Reader please use END GAME.   |
| Credit Sharing          | True / False             | Adjusts the credit sharing option between each players. (False: Sharing Disabled // True: Sharing Enabled)  If you have a Card Reader please use FALSE. |

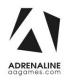

#### Crossy Road Manual V2.0 Chapter 04 – Operator Menu

| Game Stats    | N/A | Shows the Stats Screen.                                               |
|---------------|-----|-----------------------------------------------------------------------|
| Clear Credits | N/A | Resets the Inserted credits to 0 if more than 40 credits are entered. |
| Quit Game     | N/A | Exits the game and returns to the Windows desktop.                    |
| Resume Game   | N/A | Exits the Operator Menu and returns to the game.                      |

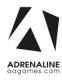

# **Chapter 05 - Service & Repair**

### **Computer Connections**

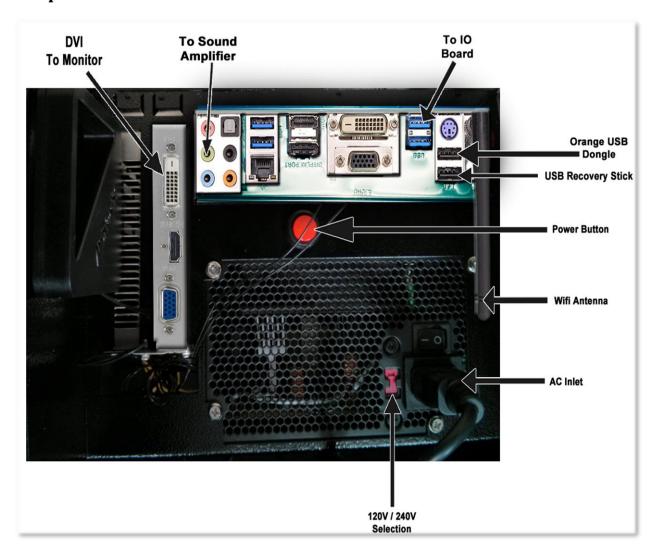

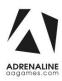

#### **Troubleshooting**

\* NOTE: When requesting a warranty replacement you will be asked to give the unit's serial number from the back of the unit.

#### **Video Troubleshooting**

To change between Portrait and Landscape mode, press ALT-i (Portrait Inverted CrossyRoad 42" version) or ALT-L (Landscape) using a USB keyboard.

There are loose or faulty connections between the monitor and the computer. Make sure the DVI cable is connected properly to both the computer and to the DVI connector of the LCD monitor.

No power to computer.

- Verify that the computer is powered ON.
- Open the service door and press the RED or WHITE power button.
- Make sure that the power plug is well connected.

#### No Picture and Sound

The Bios settings have changed, If the computer does not power automatically when the unit is powered on, follow these steps:

- Open the cabinet and plug a USB keyboard in one of the remaining USB ports.
- Press and hold the "Delete" key on the keyboard and then turn the computer on. Keep holding the "Delete" key until the Bios screen appears.
- Using the arrows, select the "Advanced" tab.
- Using the arrows, scroll down to the Chipset Configuration option and press the "Enter" key.
- Using the arrows, scroll down to the Restore on AC/Power Loss option and press the "Enter" key.
- Using the arrows, select the Power On option and press the "Enter" key
- Press the "F10" key then the "Enter" key to exit the Bios screen.

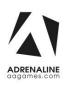

| Audio Troubleshooting |                                                                                                    |  |
|-----------------------|----------------------------------------------------------------------------------------------------|--|
| Low Volume / No       | Increase the volume in the game by pressing the Operator Button and adjusting the volume options in the Operator Menu. You might also Quit the game to Windows desktop and increase the volume via the Speaker icon on the bottom right of your screen.                                       |  |
| Sound                 | Verify that the 1/8" plug is plugged in the computer's green sound input jack and that the other end is plugged in the sound amplifier. To verify if it's plugged properly, power up the unit and try touching the plug at the computer's end. If you hear a grounding sound it is connected. |  |
| Dongle not found      | The USB License Dongle can't be found. Make sure that the USB Dongle is connected to the computer in a black USB port.                                                                                                    |  |

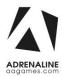

#### **Wireless Internet Configuration**

Your network can be configured via Ethernet cable or Wireless 802.11b/g.

If you have an Ethernet cable available to be plugged in, insert it into the motherboard LAN RJ45 connector.

If not, here's how to configure your wireless network with your own existing Wi-Fi network.

- -Start the unit.
- -There will be Adrenaline Amusements wallpaper with a 150 seconds delay before the attract mode shows up. It gives enough time for a wireless network to connect. (This delay will be present on each reboot if you don't connect your unit to the Internet)\*.
- -Open the coin door and press the Operator button.
- -Choose QUIT to Windows.
- -Connect the USB keyboard and USB mouse.
- Open Connect to a Network by clicking the network icon ( in the lower right corner of the screen.
- -In the list of networks, click the network you want to connect to and click connect.
- -Enter your security key.
- -Once connected, double-click the CrossyRoad shortcut on the desktop.

Having your unit connected to the Internet includes free software live update!

\*If you do not connect your unit to the Internet, you can double-click the Disable\_Network shortcut on the Windows desktop to bypass the 150seconds Internet lookup delay.

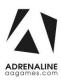

#### **Operator Settings keeps resetting trouble**

The Windows write cache needs to be disabled.

- -Exit the game to Windows.
- -Press on Start
- -Right click on My Computer
- -Choose Properties
- -Click on Device Manager
- -Expand Disk Drives
- -Double click the **32GB Device** Hard Drive (*Not the USB flash drive* if there is one)
- -Go to Policies
- -Remove the check in front of "Enable Write caching on the device" as seen below, press OK and then YES to reboot the computer.

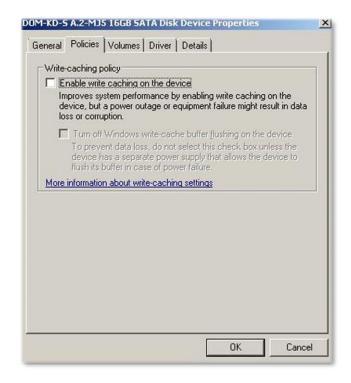

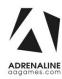

If you have a screen that look like this one

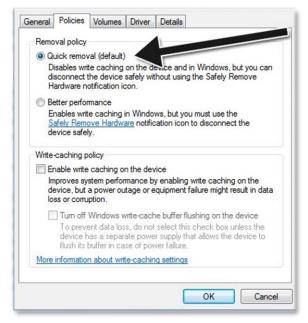

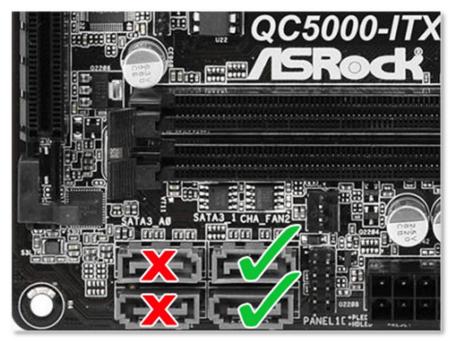

Power off the computer and change the hard drive SATA cable connector and use one of those 2 SATA connectors on the motherboard identified by the green checkmarks.

Power on the unit and redo the instructions to disable the Write Cache from the previous page.

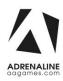

# **Chapter 06 - Parts**

## **Cabinet Parts**

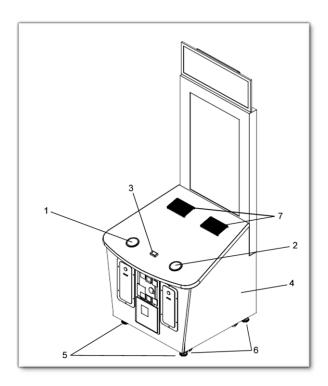

| Ref | Part Description   | Part #           |
|-----|--------------------|------------------|
| 1   | Jumbo Blue Button  | ADR-75-4002-12ZL |
| 2   | Jumbo Red Button   | ADR-75-4002-10ZL |
| 3   | White Start Button | ADR-D54-0004-51  |
| 4   | Wood Cabinet       | ZMNF-Bois        |
| 5   | Pivot Wheels       | INV-F25083       |
| 6   | Levelling Mount    | INV-62805K-39    |
| 7   | Speakers           | ADR-50-9986-00   |

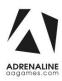

## **Cash Box Parts**

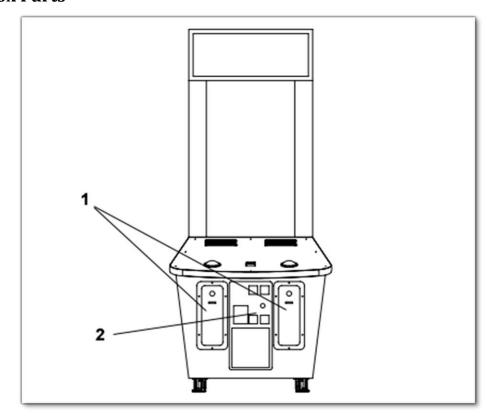

| Ref | Part Description     | Part Number    |
|-----|----------------------|----------------|
| 1   | Ticket Door Assembly | ADR-40-0540-00 |
| 2   | Coin Door            | ADR-40-3000-06 |
|     | Ticket Bin           | ADR-42-1015-00 |
|     | Meter 7-Digits       | ADR-42-0754-07 |

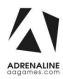

## **Computer & Electronics**

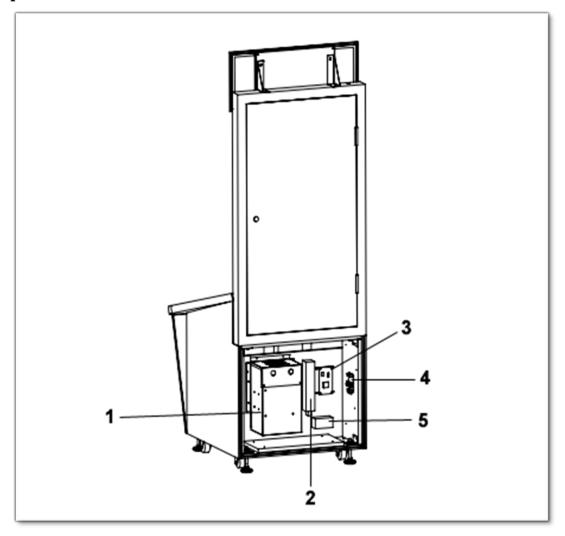

| Ref | Part Description      | Part Number |
|-----|-----------------------|-------------|
| 1   | Computer              | ADR-11-1011 |
| 2   | Outlet Power Bar IEC4 | INV-05-1241 |
| 3   | I/O Board             | INV-04-1201 |
| 4   | Audio Amplifier Board | INV-14-0005 |
| 5   | 12VDC 5A Power Supply | INV-14-0006 |

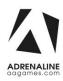

## **Decal Prints**

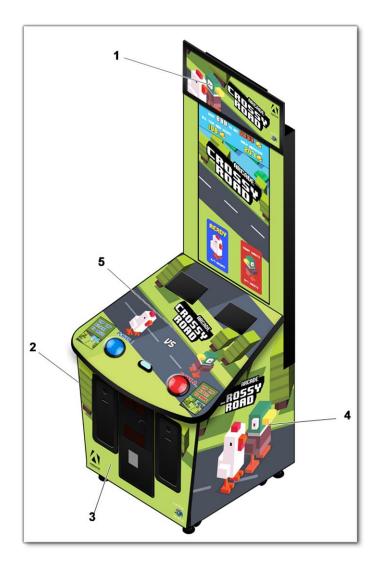

| Ref | Part Description       | Part Number |
|-----|------------------------|-------------|
| 1   | Header Lexan (Decal)   | CRM-09-1004 |
| 2   | Left Side Decal        | CRM-09-1002 |
| 3   | Front Decal            | CRM-09-1001 |
| 4   | Right Side Decal       | CRM-09-1003 |
| 5   | Acrylic Top Dash Board | CRM-09-1005 |
|     | Sticker Start Button   | FT-09-Start |
|     | Sticker Tap Button     | FT-09-Tap   |

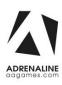

## **Header Parts**

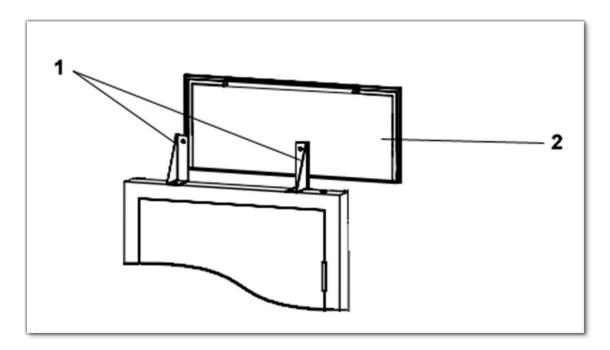

| Ref | Part Description   | Part Number      |
|-----|--------------------|------------------|
| 1   | Header Brackets    | TFX-01-1481-Mini |
| 2   | Header (LED Panel) | ADR-09-1017-Mini |

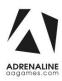

### I/0 board INV-04-1201

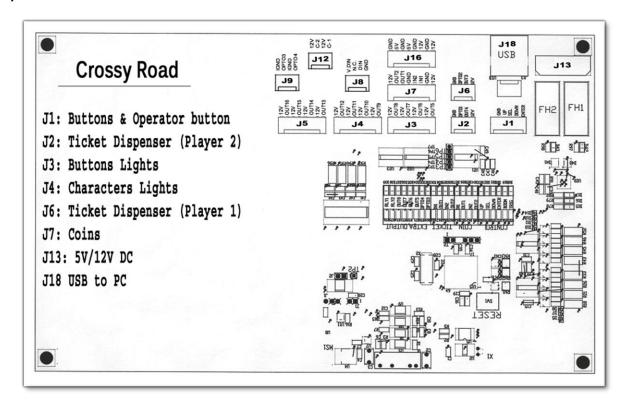

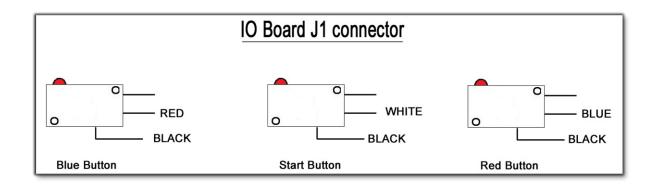

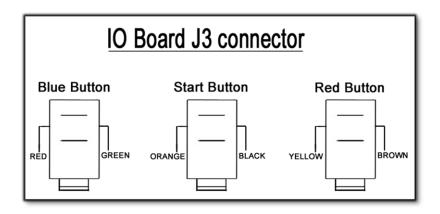

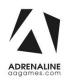

## Cabling

| Part Description                    | Part Number      |
|-------------------------------------|------------------|
| 3 Feet USB "AB" cable               | INV-USB-AB1-03   |
| Long LED cable (inside the monitor) | MF-03-4050       |
| Short LED cable (LED-A @ LED-B)     | MF-03-4060       |
| 3.5mm to 2X Male RCA Audio Cable 6' | INV-35MM-RCAE-06 |

## **Wiring Harness**

| Part Description                      | Part Number |
|---------------------------------------|-------------|
| IO Board (J1 & J3) Buttons & Operator | FT-03-4010  |
| LED Light (J3)                        | FT-03-4020  |
| Ticket Dispensers (J2 & J6)           | FT-03-4030  |
| Coin Acceptor (J7)                    | FT-03-4040  |
| Cabinet Cable (Fan)                   | FT-03-4050  |

## **Computer Parts**

| Part Description            | Part Number |
|-----------------------------|-------------|
| Motherboard AsRock QC5000   | INV-11-1011 |
| Power Supply 550W           | INV-11-1013 |
| Hard Drive with OS & Game   | INV-11-1017 |
| Video Card PCI-e ATI Radeon | -           |
| USB restore flash disk      | ADR-11-2012 |

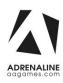

# **Chapter 08 – Diagrams & Schematics**

#### **Power Distribution**

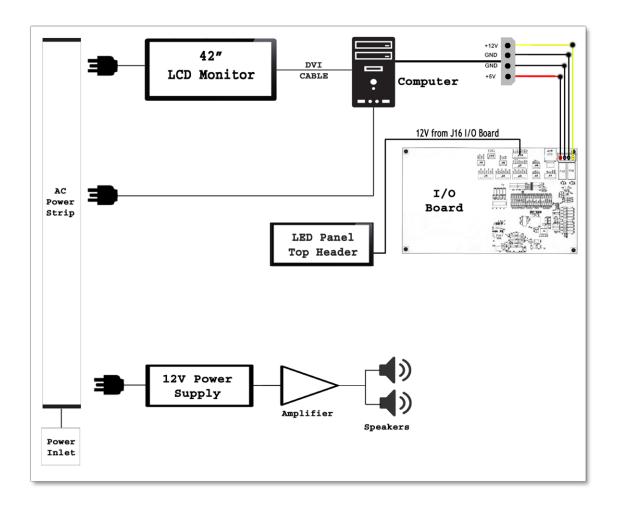

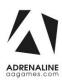

### **IO Board Wiring Diagram**

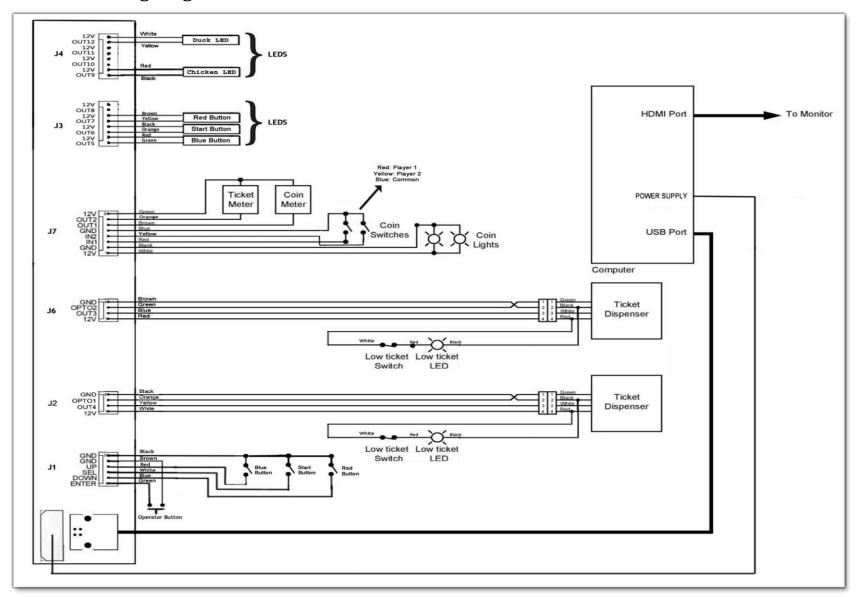

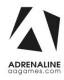

## **Chapter 09 – Software Recovery**

If your unit software needs to be restored please follow those instructions.

- Connect a USB keyboard to the motherboard.
- Verify that the USB Recovery flash disk is in a **Black** USB port.
- Power on the unit.
- Press F11 on your keyboard when the AsRock splash screen is displayed to enter the boot menu.
- Choose *USB*: and press Enter.

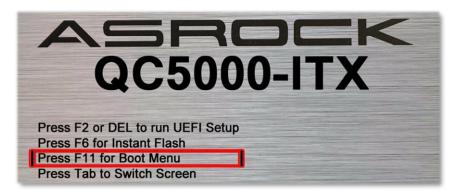

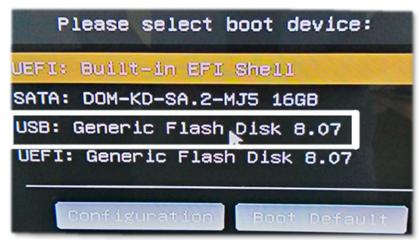

The process takes 25-30minutes and the unit will reboot back in the game at the end. The Wireless credentials will need to be re-entered and Operator settings will be back at the default ones.

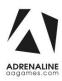

# **Chapter 10 – Card Reader**

#### If you use a card reader system, it is important to follow those instructions.

You need to install 2 card readers, one for each player. You can install them on the acrylic dash by gently drilling into the dash.

Configure your Operator settings as seen in Chapter 4.

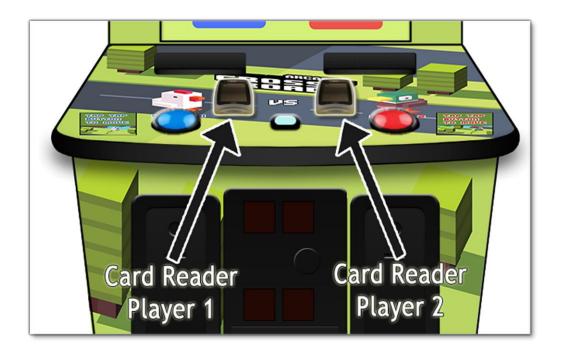

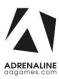

#### **Embed System**

If you are using an Embed system, you need to connect your harnesses to Adrenaline Amusements I/O board & harnesses. You should refer to the Embed instructions manual for wiring pin-out but here's Embed V5 example:

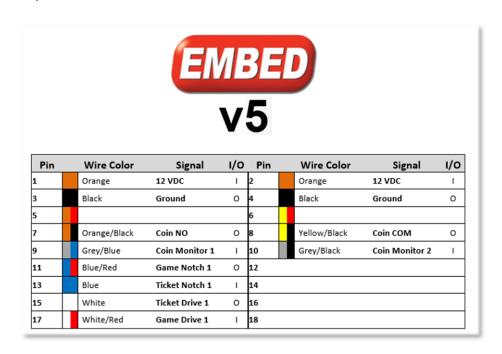

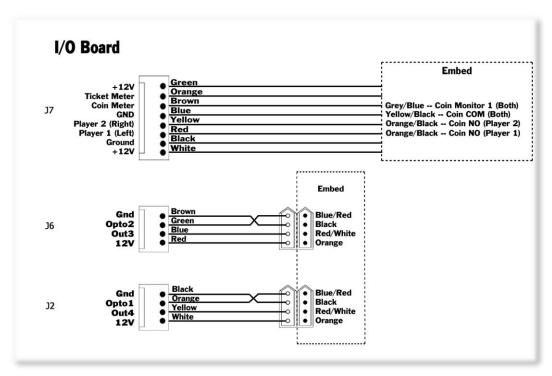

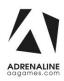